: File Edit View Insert Tools Window Help

:DBHBI8B\$/XBBI9·IB·IB·ICO|2153-10,

# **Microsoft Access 2003**

**All start** 

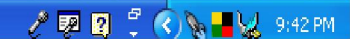

∥न

Type a question for help

File Edit View Insert Tools Window Help

10 6 5 4 4 4 4 7 8 4 6 9 - 5 - 5 - 6 0 6 6 6 4 6 - 0 5

Type a question for help

### **Microsoft Access ???**

Adalah sebuah program aplikasi untuk mengolah basis data (data base) model relasional dalam membantu pengolah data menjadi informasi dalam pengambilan keputusan manajemen.

**;DBHLLAD♥IXBBID-IA-IA-I@∞IGI¤Ba-IOL** 

# **Fungsi Microsoft Access ???**

- Untuk membuat aplikasi program persediaan barang;
- Untuk membuat aplikasi program penjualan dan pembelian;
- dsb

File Edit View Insert Tools Window Help

Type a question for help

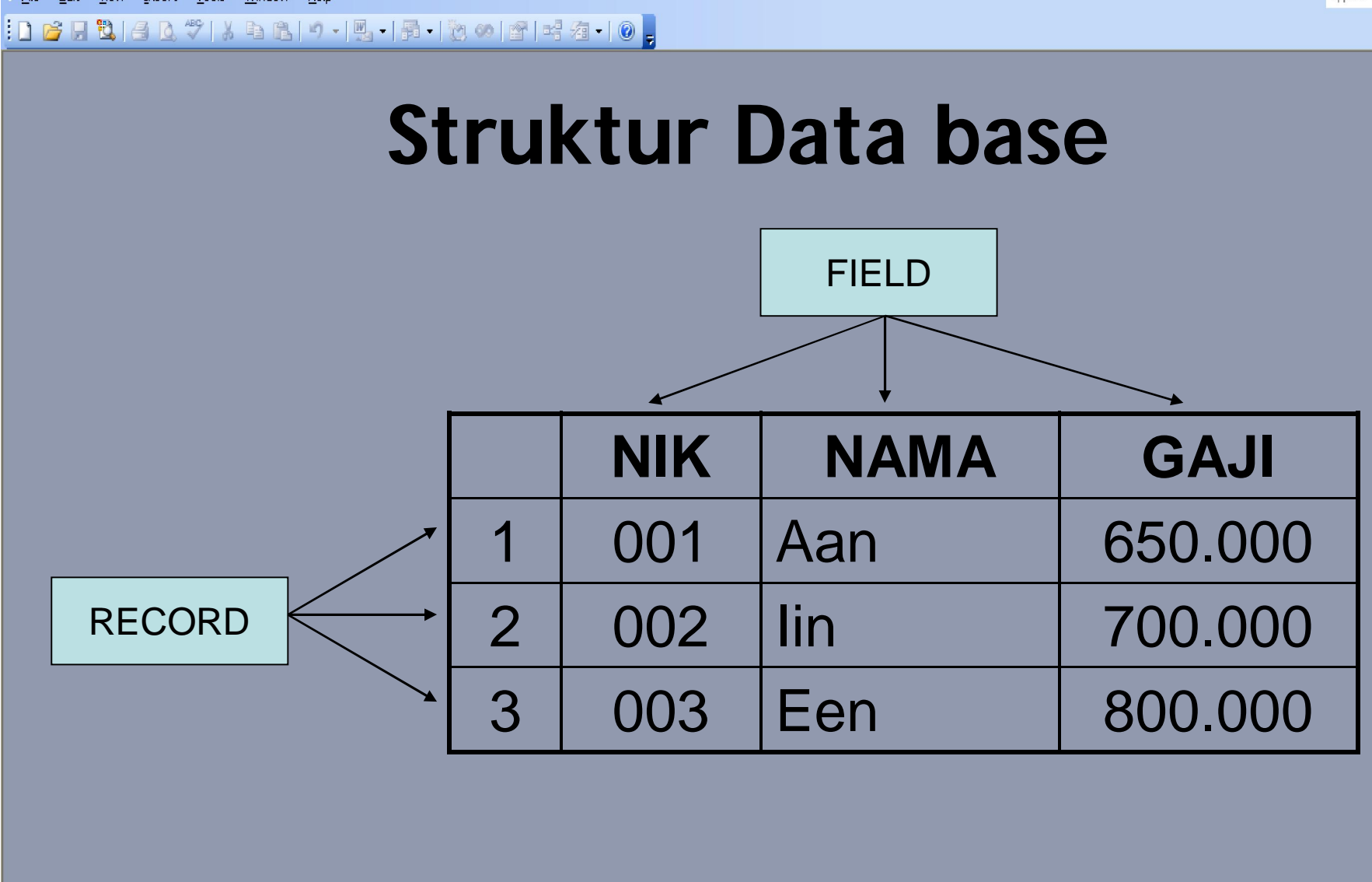

**H** start

Manajemen Modal Kerja

#### 10 6 5 4 4 4 4 7 8 4 6 9 - 5 - 5 - 6 0 6 6 6 4 6 - 0 5

# **Beberapa Istilah untuk Dipahami**

- **Tabels**, kumpulan struktur data untuk menentukan nama field-field dan rancangan suatu tabel;
- **Forms**, untuk membuat rancangan dalam tampilan form sebagai bahan untuk inputan data;
- **Queries**, untuk membuat relasi atau penggabungan dari beberapa tabel;
- **Reports**, untuk menampilkan bentuk laporan dari hasil output yang sesuai dengan data yang diproses;
- **Macro**s, untuk mengkoordinasikan dari menu tabel, report, query menjadi tombol menu secara otomatis;
- **Pages**, untuk merancang tampilan data access pada halaman Web melalui sistem jaringan (server);
- **Modules**, digunakan untuk membuat rancangan modul pengolahan data base yang dibuat dengan menggunakan kode pada *Visual Basic for Application*.

106日월140岁18日819-15-1201215-138-10日

### **Latihan Membuat Tabel**

1. Buatlah tabel data mahasiswa dengan struktur sebagai berikut:

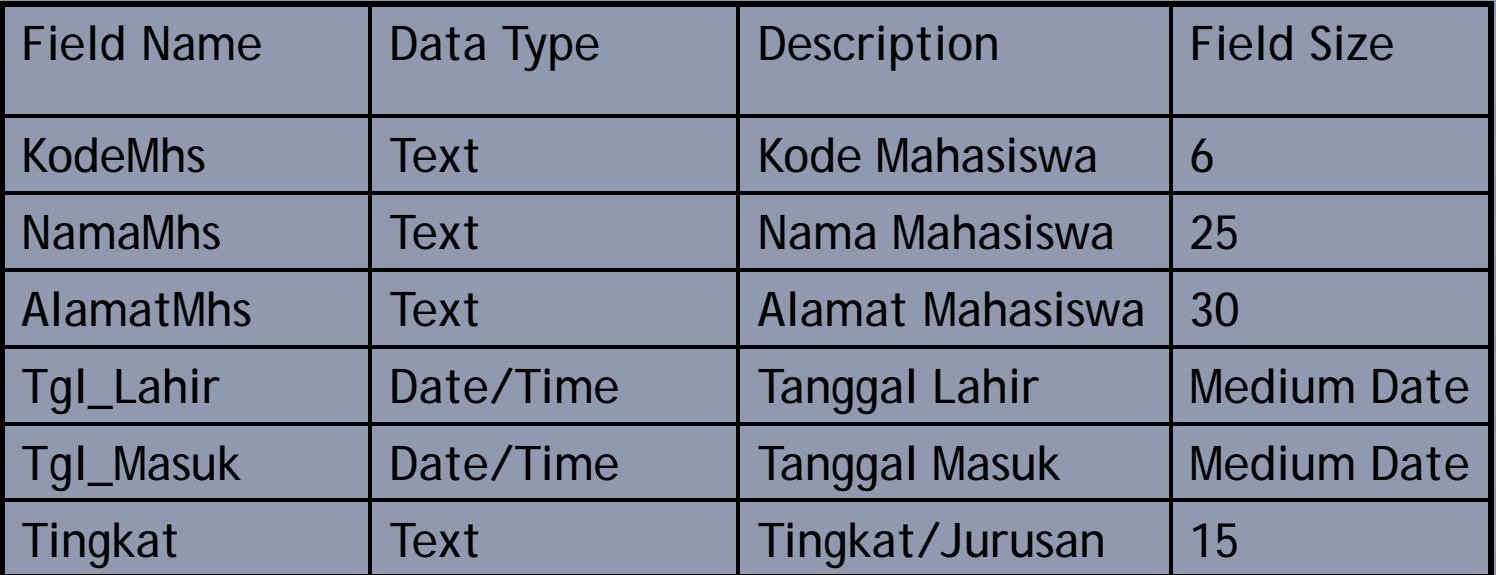

Presentation1

#### **;DBHLLAD♥IXBBID-IA-IA-I@∞IGI¤Ba-IOL**

Aturan untuk memasukan data pada sebuah field:

- 1. Berikan primary key untuk field KodeMhs
- 2. Kode mahasiswa hanya dapat dimasukan yang huruf depannya diawali dengan "OPR" atau "PRG" dan 3 angka dibelakang hanya berupa angka.
- 3. Simpan dengan nama file Data Mahasiswa

#### :DBHBI8B\$/XBBI9·IB·IB·ICO|2153-10,

### Data yang Harus Diinput

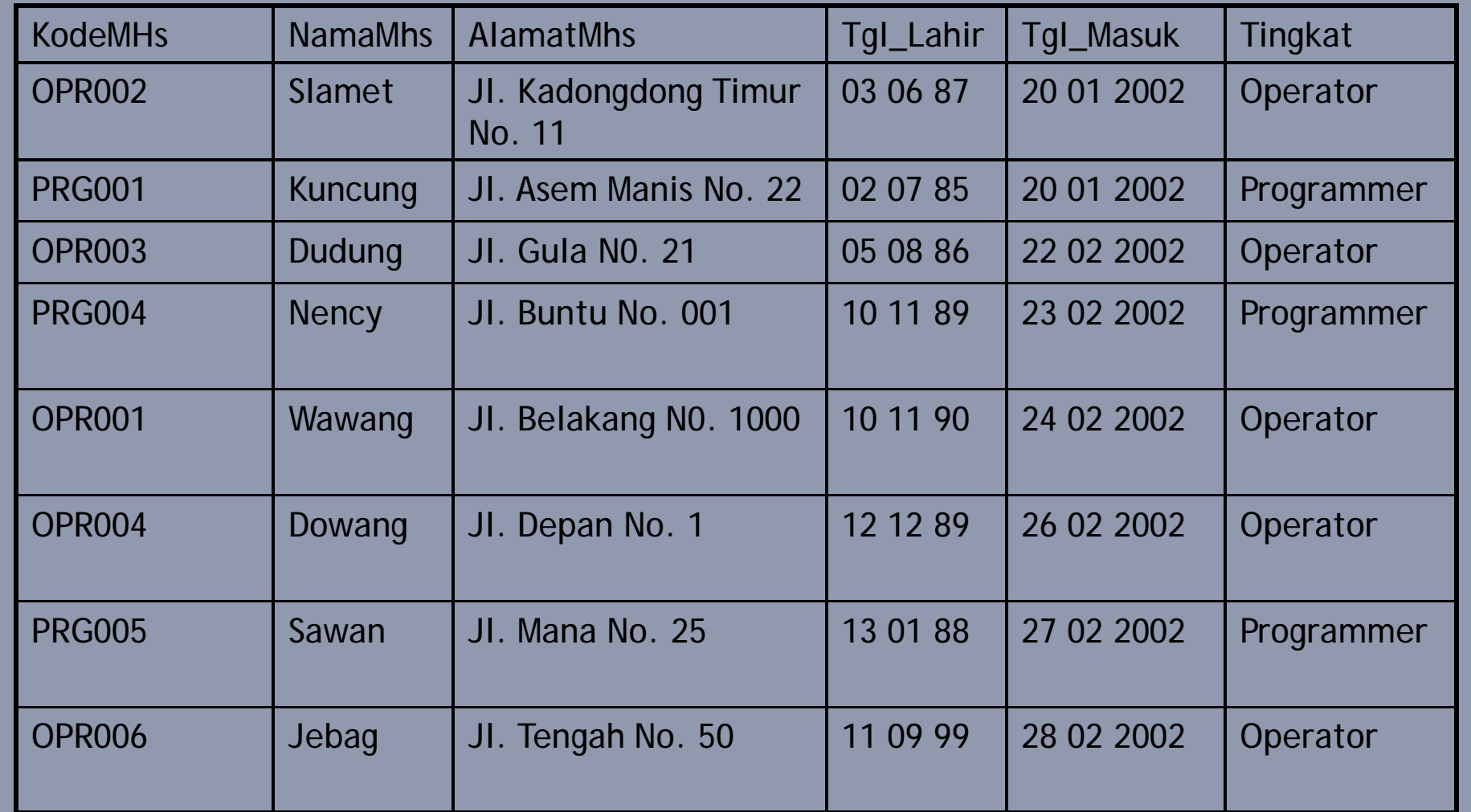

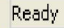

.<br>I File Edit View Insert Tools Window Help

:DBHLAA% | X Q B| 9 - | A - | B - | B 0 | 2 | E + 3 - | 0 <mark>-</mark>

Type a question for help

Latihan

1. Buatlah tabel dengan nama SEWA dengan struktur sebagai berikut:

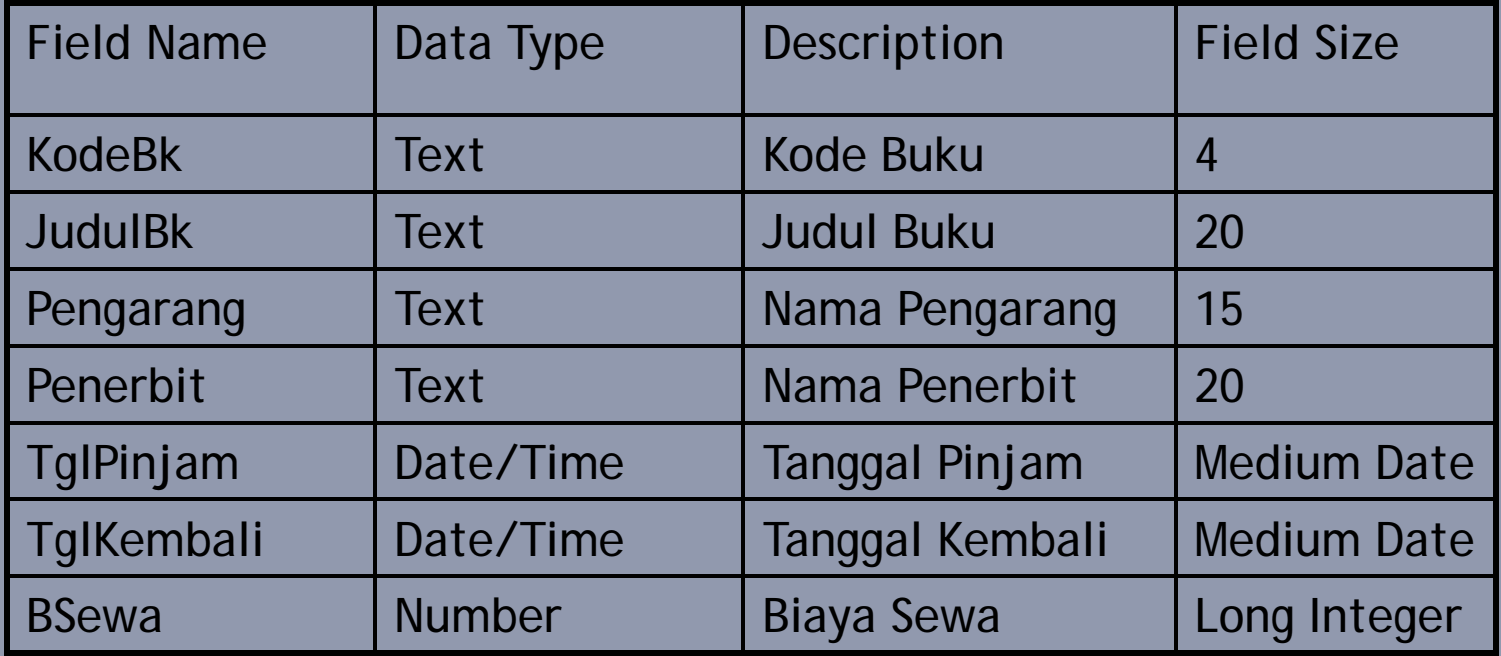

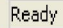

10 2 2 2 4 4 4 4 4 5 6 7 - 4 5 - 5 - 6 6 2 6 4 5 - 0 .

Aturan untuk memasukan data pada sebuah field:

- 1. Berikan primary key untuk field KodeBk
- 2. Simpan dengan nama file SEWA

: File Edit View Insert Tools Window Help

:DBHBI8B\$/XBBI9·IB·IB·ICO|2153-10,

# Data yang Harus Diinput

**H** start

Type a question for help